## **Creating a Video Thumbnail**

You must have "Edit video" rights to edit thumbnails.

To help your video stand out, you can determine the thumbnail displayed.

You can either upload an image file of your choosing, or you can select an individual frame from the video itself.

To begin, open the **Thumbnails** accordion menu. You will see a player and a gallery of one or more thumbnails that have already been created.

The currently selected thumbnail appears in the player.

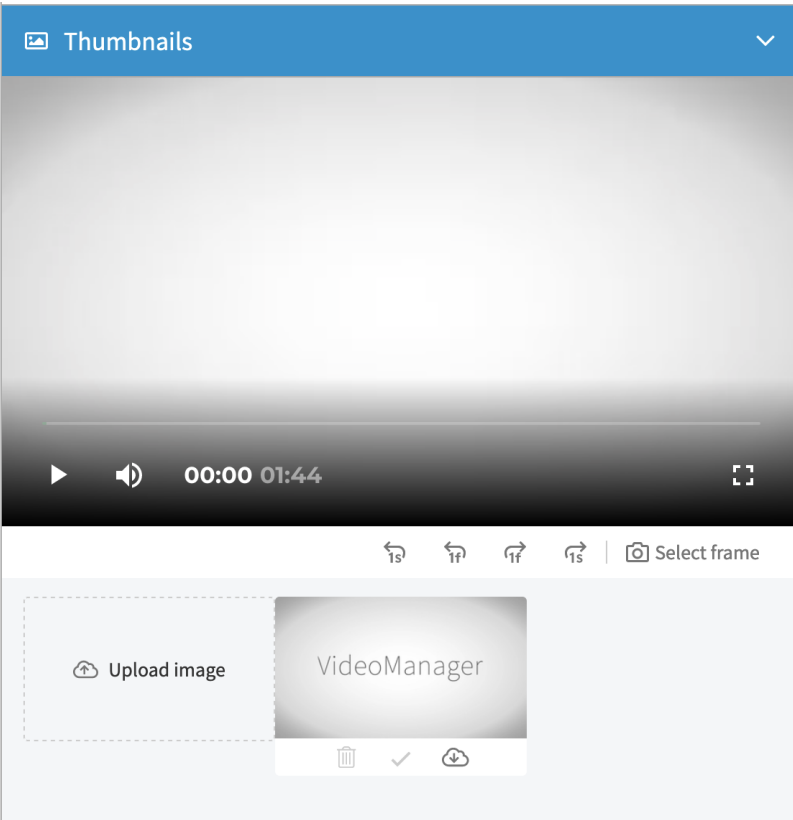

## Using a video frame as thumbnail

1. Using the player controls, start the video. You can jump from frame to frame or from second to second.

2. When the image you wish to use as a thumbnail is on screen, click **the set of theme** 

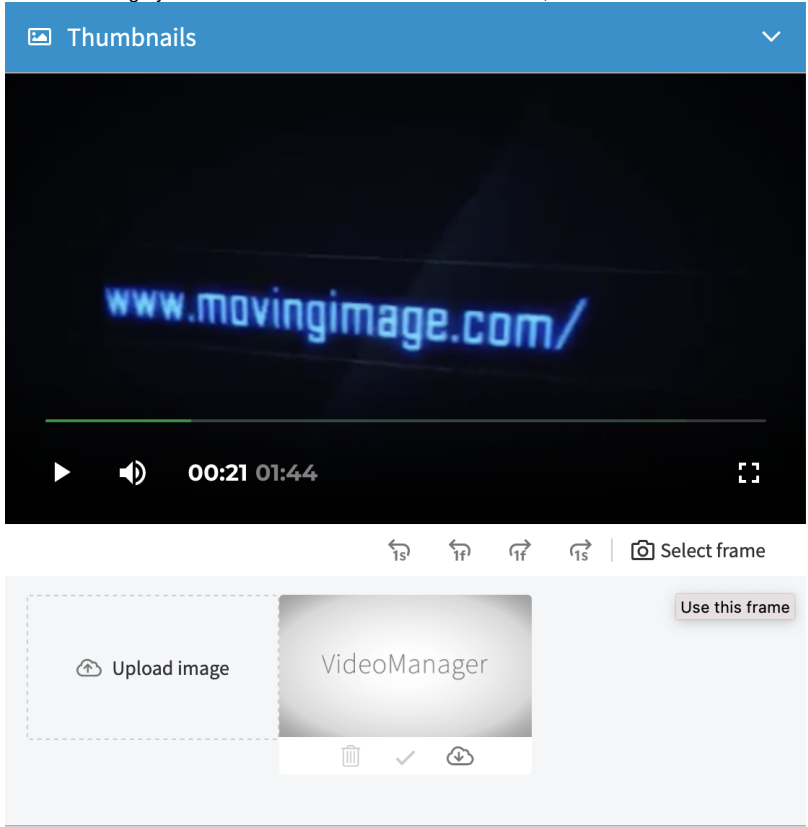

- 3. The selected screenshot appears in the gallery and immediately becomes the video's active thumbnail.
- 4. You can activate any thumbnail in the gallery with its check mark button [ ], making it the active thumbnail.
- 5. Delete unwanted thumbnails by clicking the image's trash can button [  $^{\text{uni}}$  ].

## Uploading a thumbnail image

1. To upload an image file from your computer and use it as a thumbnail. click the [Upload image] panel. Then select the desired file.

The file may not exceed 10 MB.

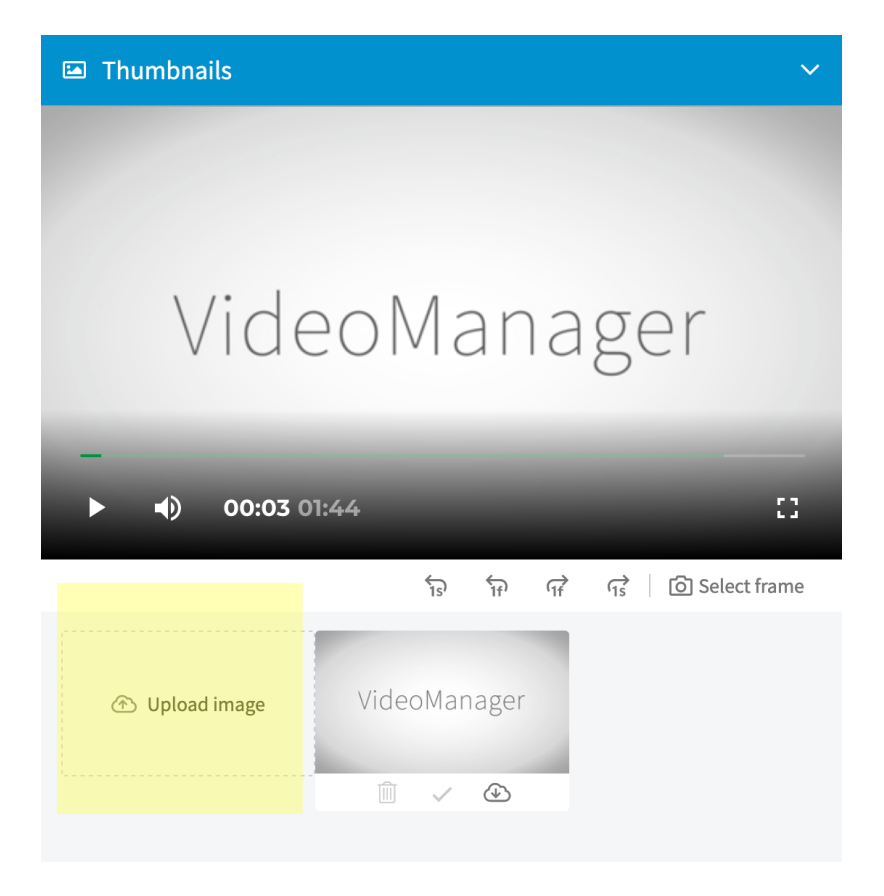

2. You may now set the uploaded image as the active thumbnail by clicking the image's check mark button [  $\checkmark$  ].

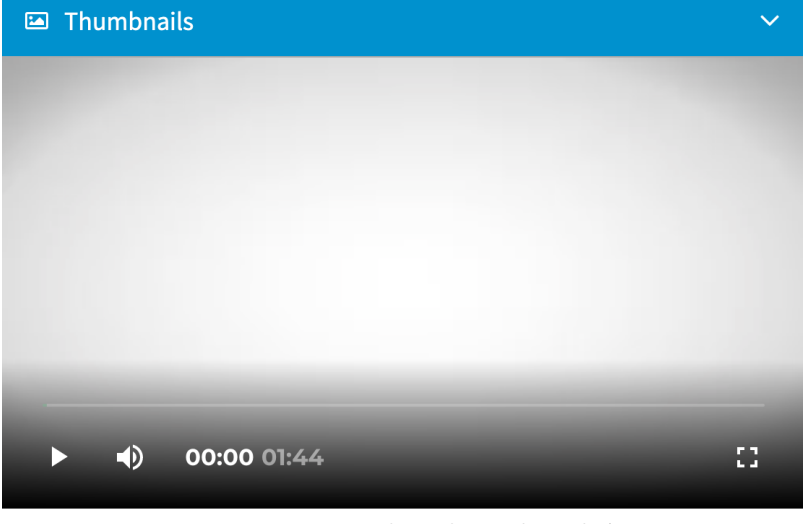

 $\overleftrightarrow{1s}$  $\overleftrightarrow{11}$  $\overrightarrow{11}$  $\overrightarrow{q_s}$  |  $\overrightarrow{O}$  Select frame

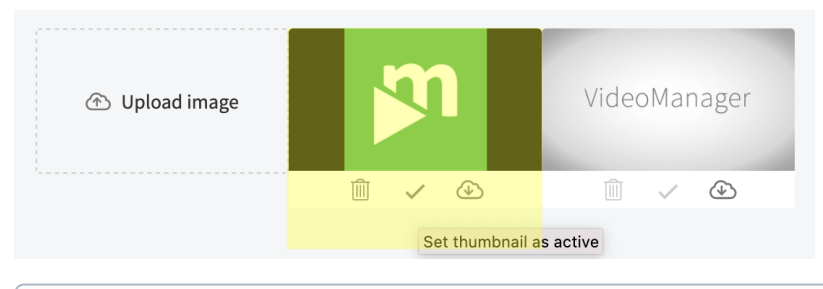

You cannot delete the active thumbnails or [chapter thumbnails](https://doc.movingimage.com/display/VPM/Creating+a+Chapter)